## AMERICAN SOCIETY OF PLASTIC SURGEONS

# **How do I access my QRUR?**

## **Understanding Your Annual Quality and Resource Use Report**

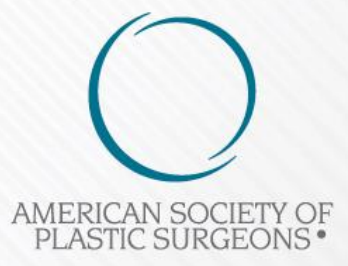

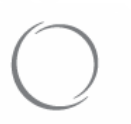

# **Accessing your QRUR**

- Access your QRUR on behalf of a group or solo practitioner by visiting [https://portal.cms.gov](https://portal.cms.gov/)
- Must use an Enterprise Identity Management (EIDM) account with one of the following roles in the Physician Quality and Value Programs application:
	- − For a solo practitioner (TIN with only 1 National Provider Identification (NPI) that bills under the TIN)
		- o Individual Practitioner
		- o Individual Practitioner Representative
	- For a group with 2 or more eligible professionals (TIN with 2 or more NPIs that bill under the TIN)
		- o Security Official
		- o Group Representative

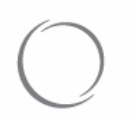

- Your EIDM account will allow you to access your TIN's Annual QRURs, Mid-year QRURs, Supplemental QRURs, and PQRS Feedback Reports
- Click [here](https://www.cms.gov/Medicare/Medicare-Fee-for-Service-Payment/PhysicianFeedbackProgram/Downloads/Guide-for-Obtaining-a-New-User-EIDM-Account-with-a-Physician-Quality-and-Value-Programs-Role.pdf) for information from CMS on how to obtain an EIDM account

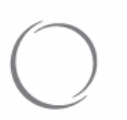

# \* Accessing the 2015 Annual QRUR

## • Visit the [CMS Enterprise Portal](https://portal.cms.gov./) and select "Login to CMS Secure Portal"

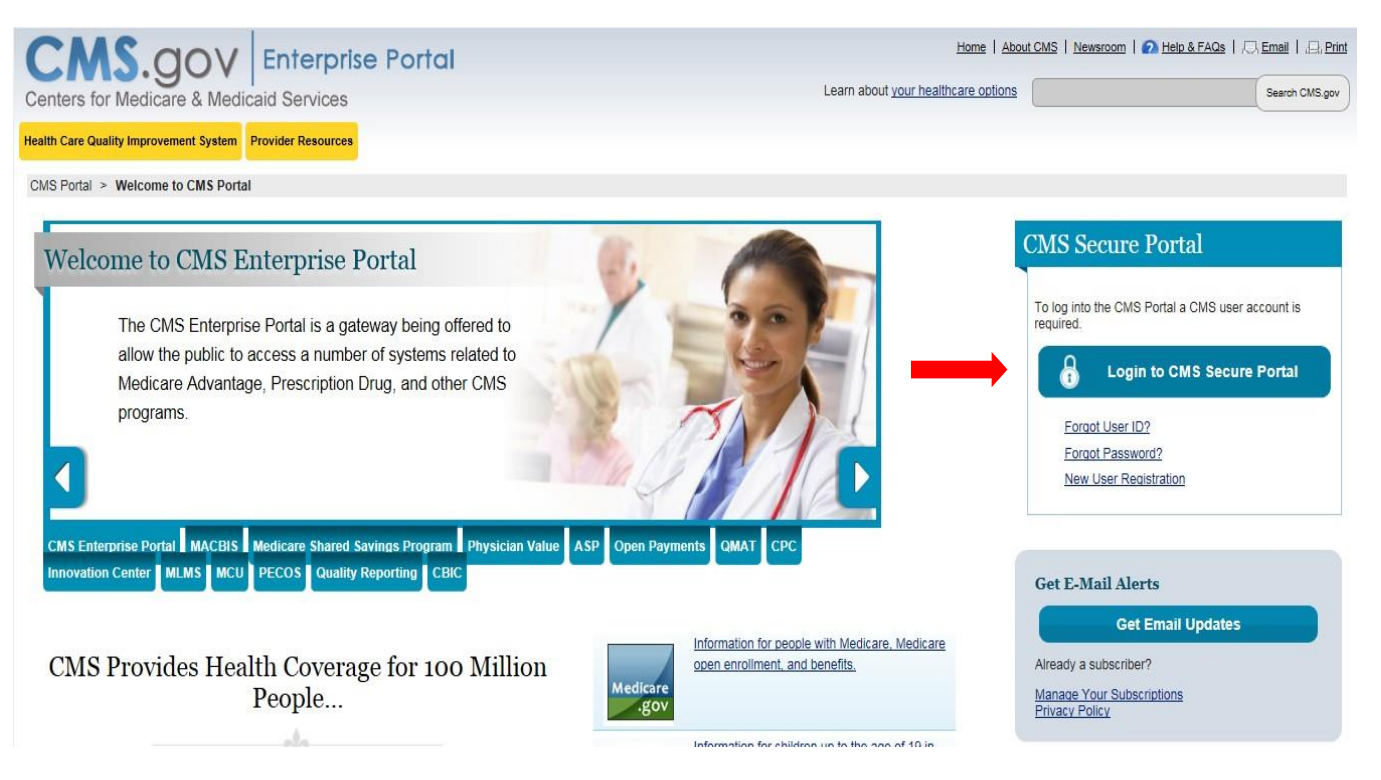

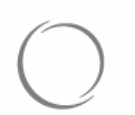

- Read and accept the "Terms and Conditions"
- Enter your EIDM "User ID" and click "Next"

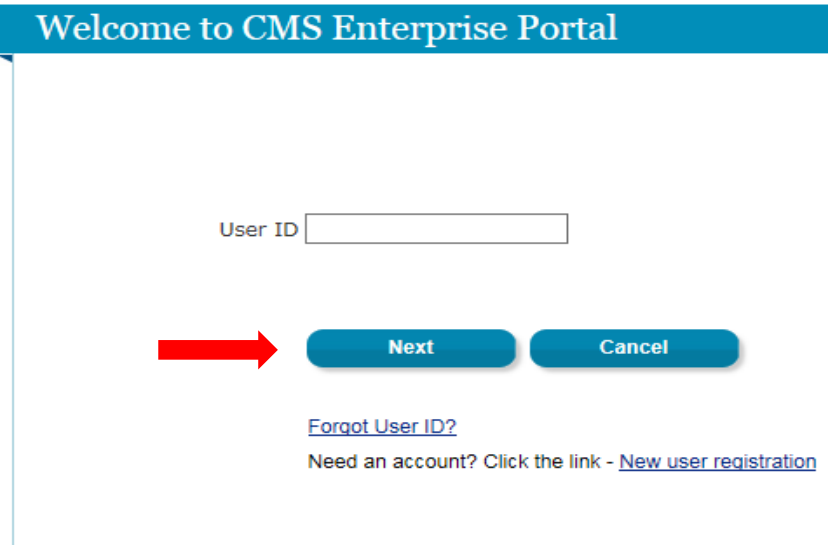

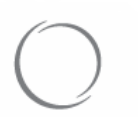

• Enter your EIDM "Password" and Multi-Factor Authentication Process "(MFA) Device Type." Click "Send"

Your MFA Device is the phone, computer or e-mail that you registered as your MFA device when you initially requested access through the Physician Quality and Value Programs account.

Select the same "MFA Device Type" that you chose during your initial account set-up, otherwise you will not be able to complete the MFA process.

You will only be able to receive your "Security Code" if your MFA device is:

- − Text Message-Short Message (SMS)
- − Interactive Voice Response (IVR)
- − Email

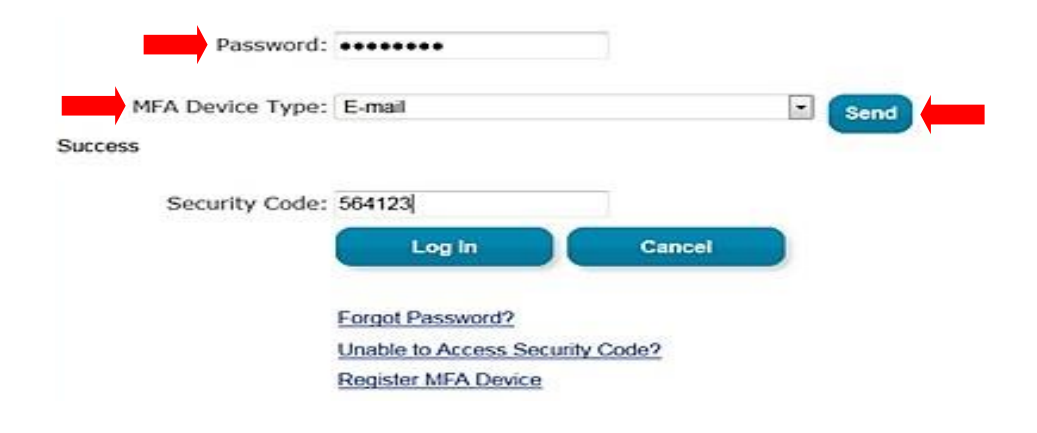

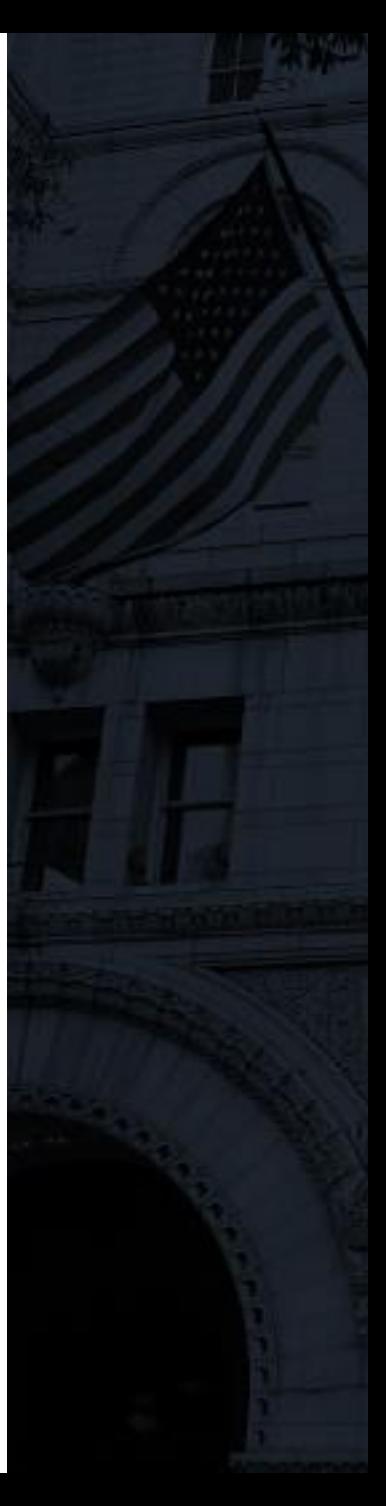

## • Your "Security Code" will be sent to your MFA device. Once received, enter your "Security Code" and click "Log In"

### **Enter Security Code**

A Security Code is required to complete your login.

To retrieve a Security Code, please select the Phone, Computer, or E-mail that you registered as your Multi-Factor Authentication(MFA) device when you originally requested access, from the MFA Device Type dropdown menu below.

Security Codes expire, be sure to enter your Security Code promptly.

### Unable to Access Security Code?

If you are unable to access a Security Code, you may use the "Unable To Access Security Code?" link. To use this link you will be directed away from this page. For security purposes, you will be prompted to answer your challenge questions before the Security Code is generated. The Security Code will be sent to the email address in your profile. You will be required to login again with your User ID, Password and Security Code. You may also call your Application Help Desk to obtain a Security Code.

After you receive the Security Code using this link or from your Help Desk, you must select the 'One-Time Security Code' option from the MFA Device Type dropdown menu.

### Need to Register an MFA Device?

If you have not registered an MFA device and would like to do so now, you may use the "Register MFA Device" link. For security purposes you will be prompted to login again and answer your challenge questions before registering an MFA device.

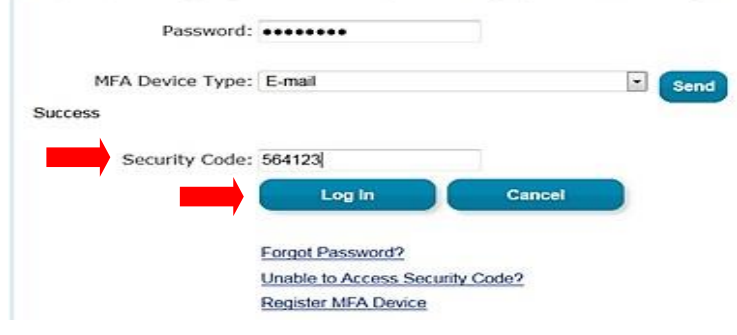

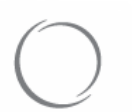

• Click the "PV-PQRS" tab at the top of the screen and select "Feedback Reports" from the dropdown menu

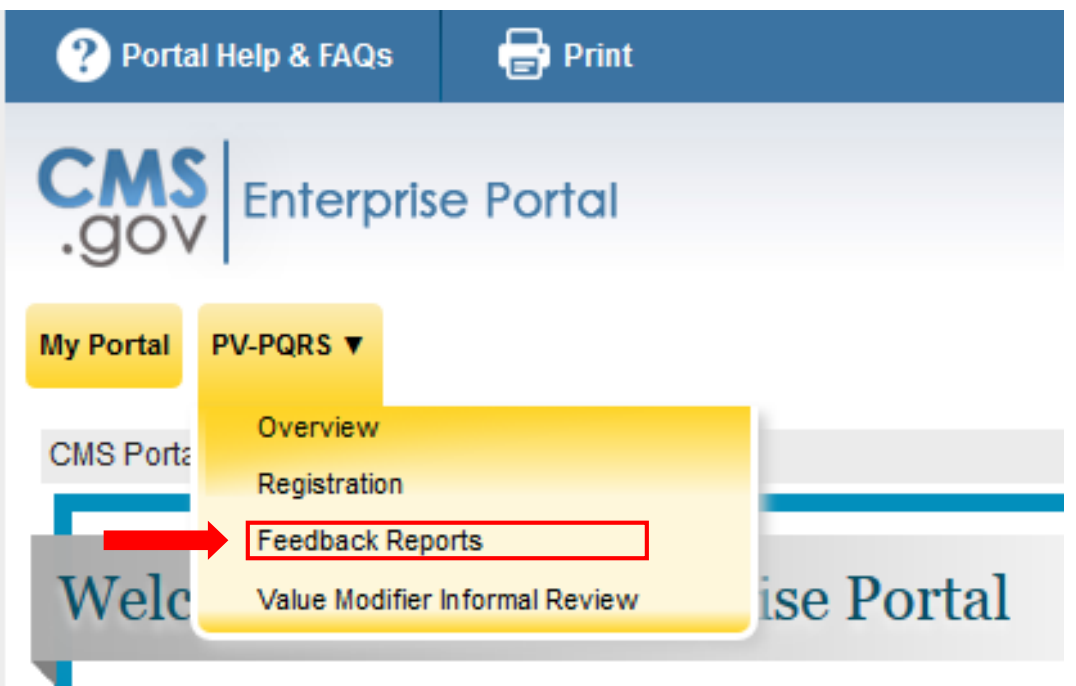

The Enterprise Portal combines and displays content and f

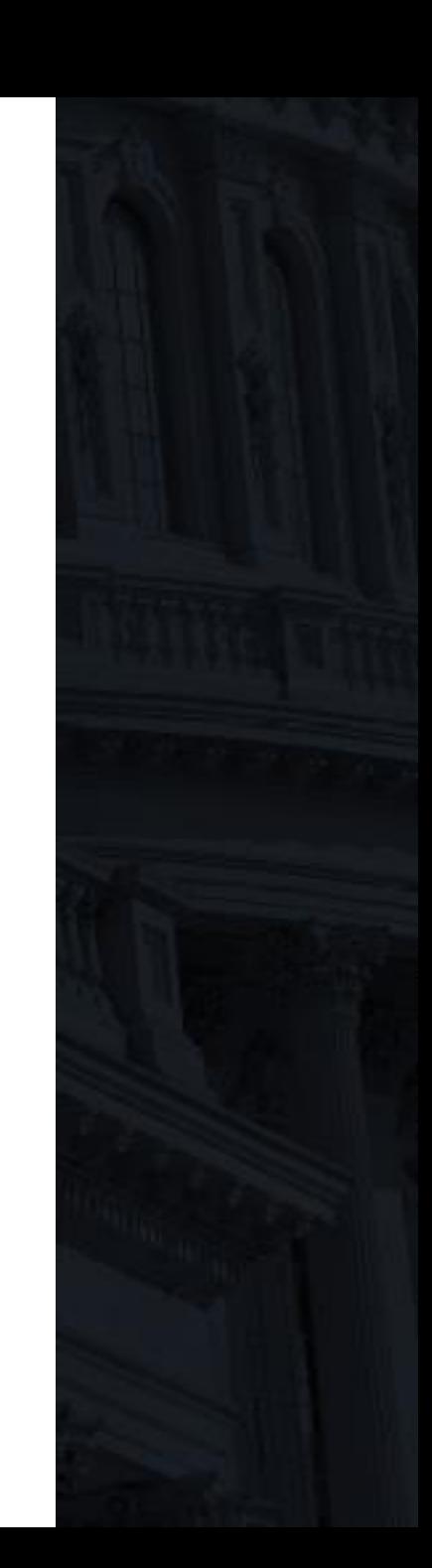

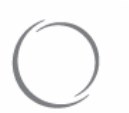

- Within the Feedback Report, select "2015" and "2015 Annual Quality and Resource Use Report (QRUR)" from the dropdown menus
- Under "Select an Action," click "View Online"

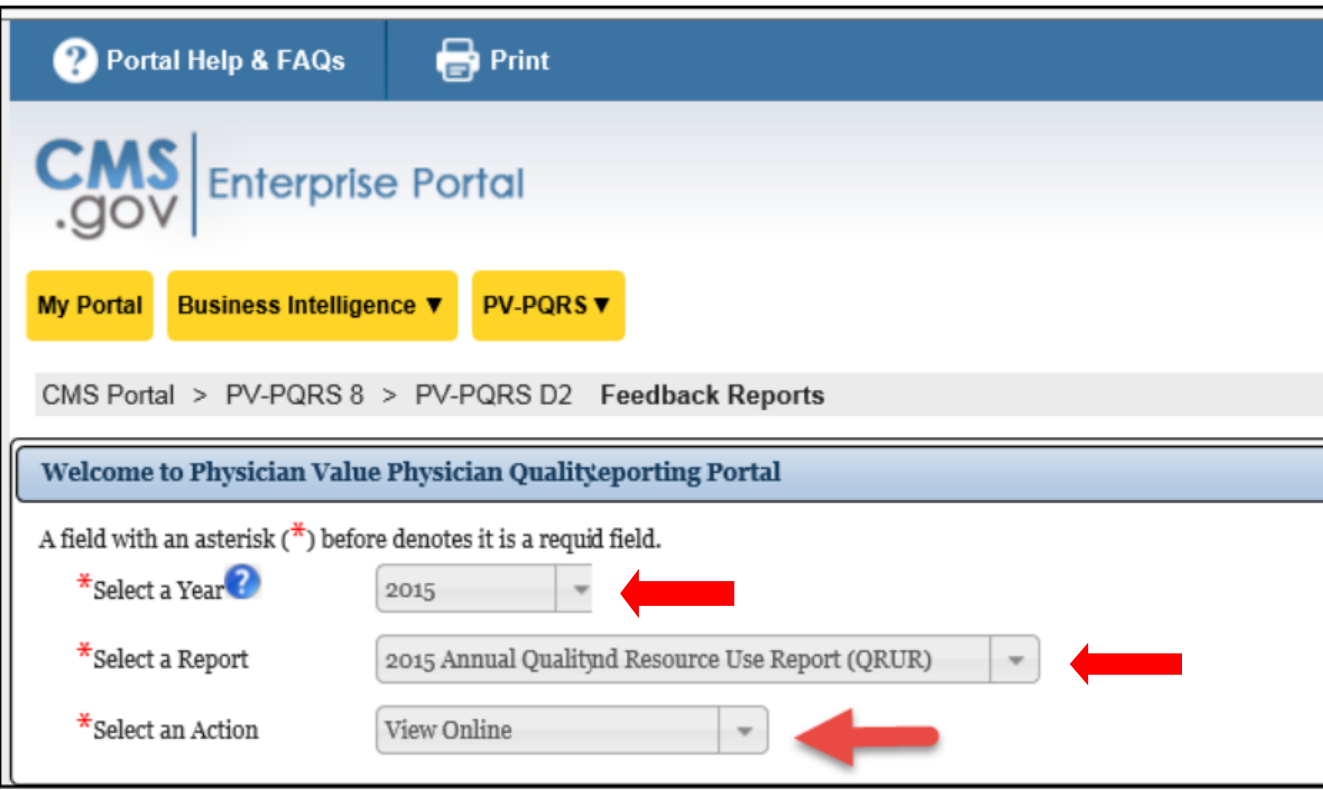

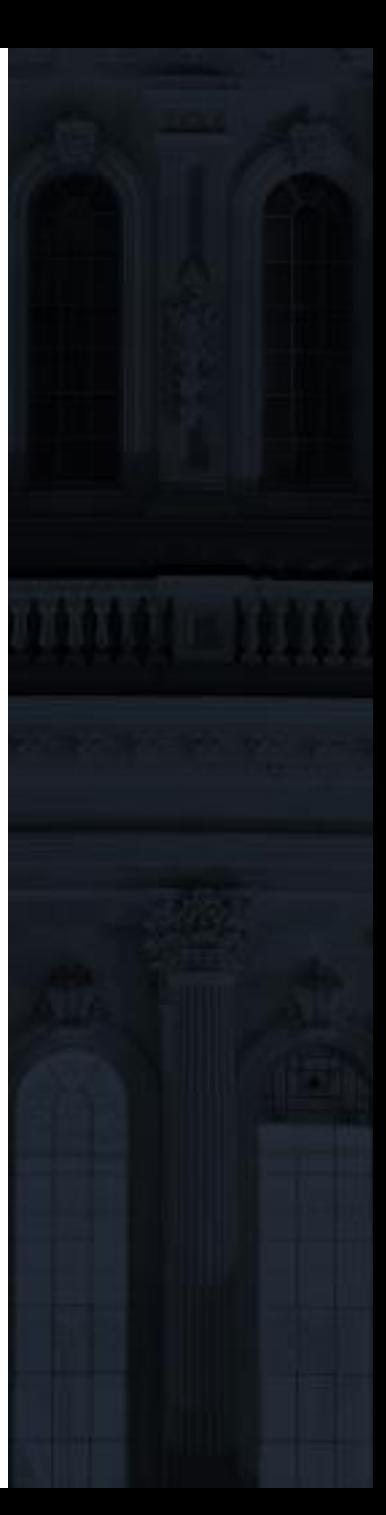

• Review the "Attestation Message" and select the purpose of your data use. Then click "I Confirm"

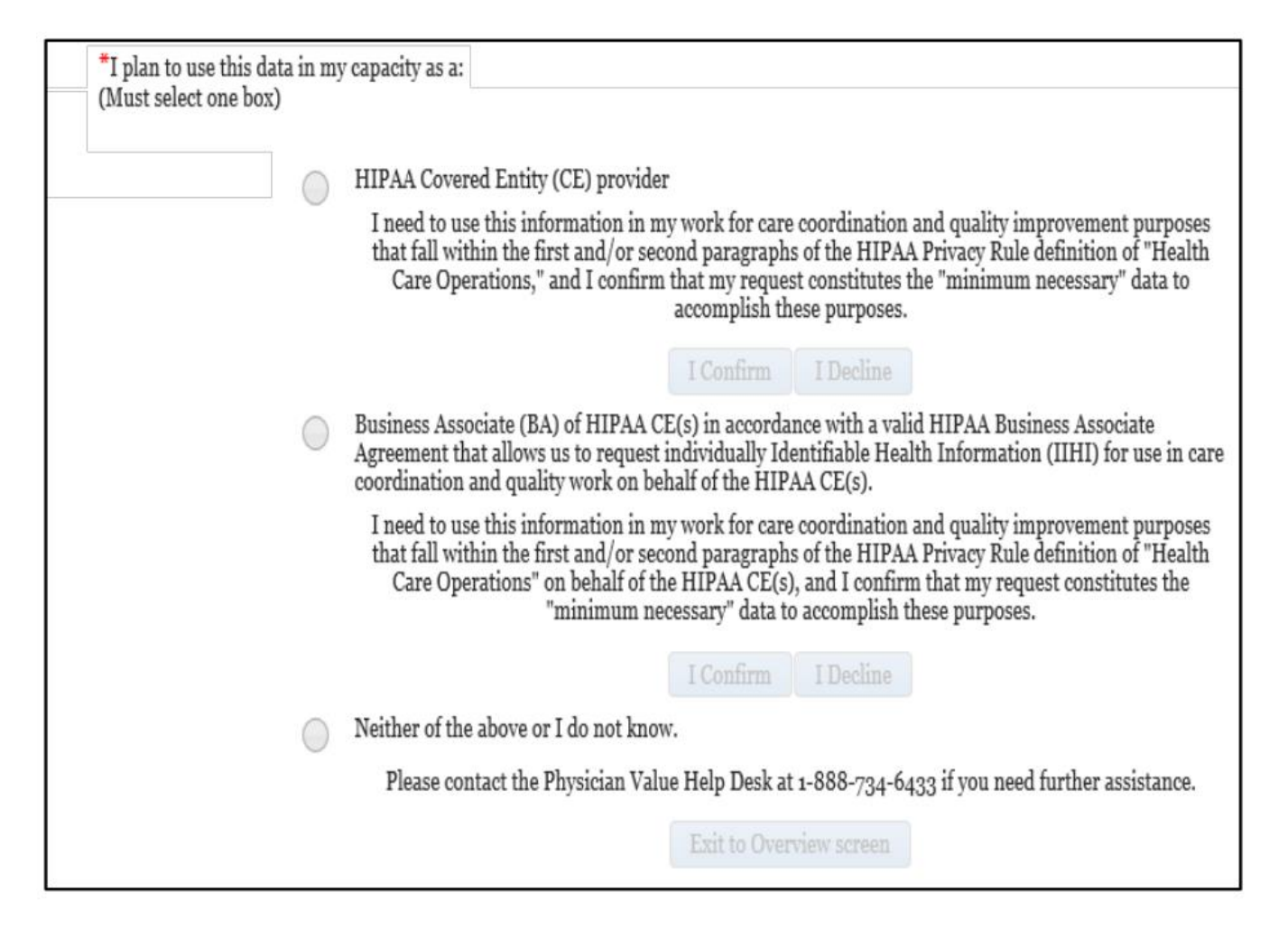

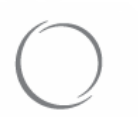

- The screen will show the TINs associated with your EIDM account
- To select a TIN, double-click on the TIN from the "Available" column. This will move the desired TIN to the "Selected" column

You may only select one TIN at a time to retrieve the 2015 Annual QRUR

For improved search results, enter the last four digits of the TIN in the "Search for" box

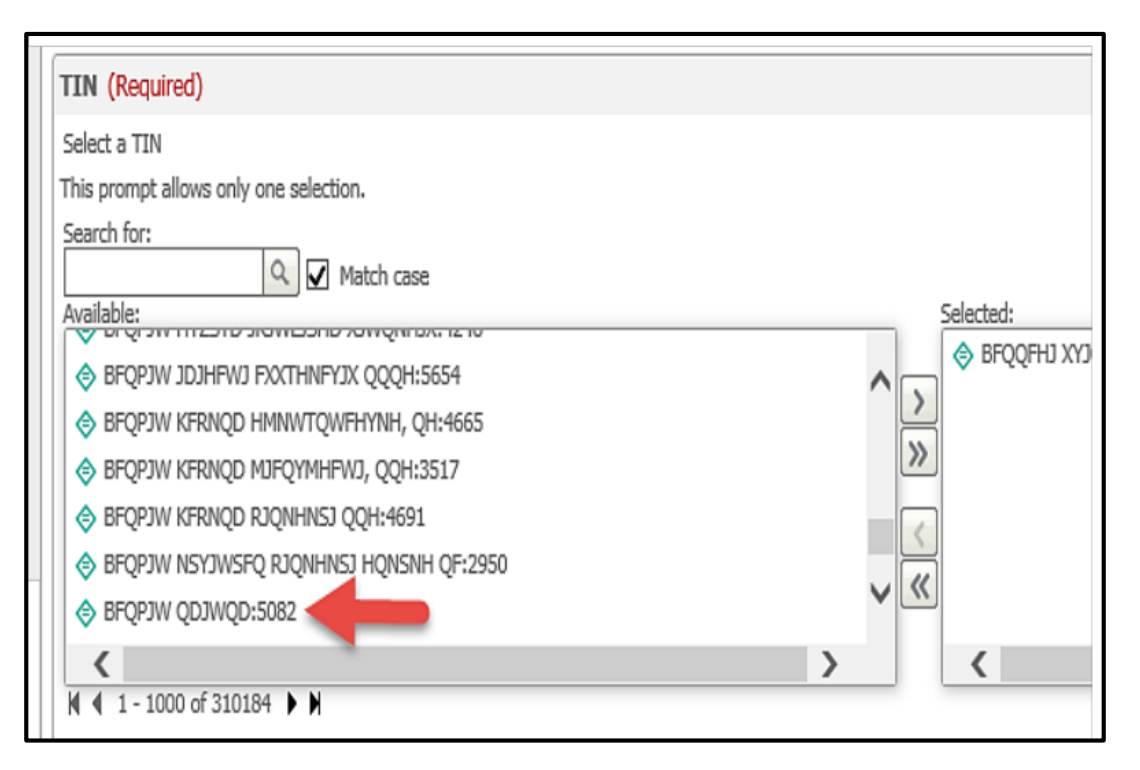

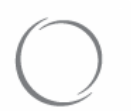

• Once your TIN is selected, click "Run Document"

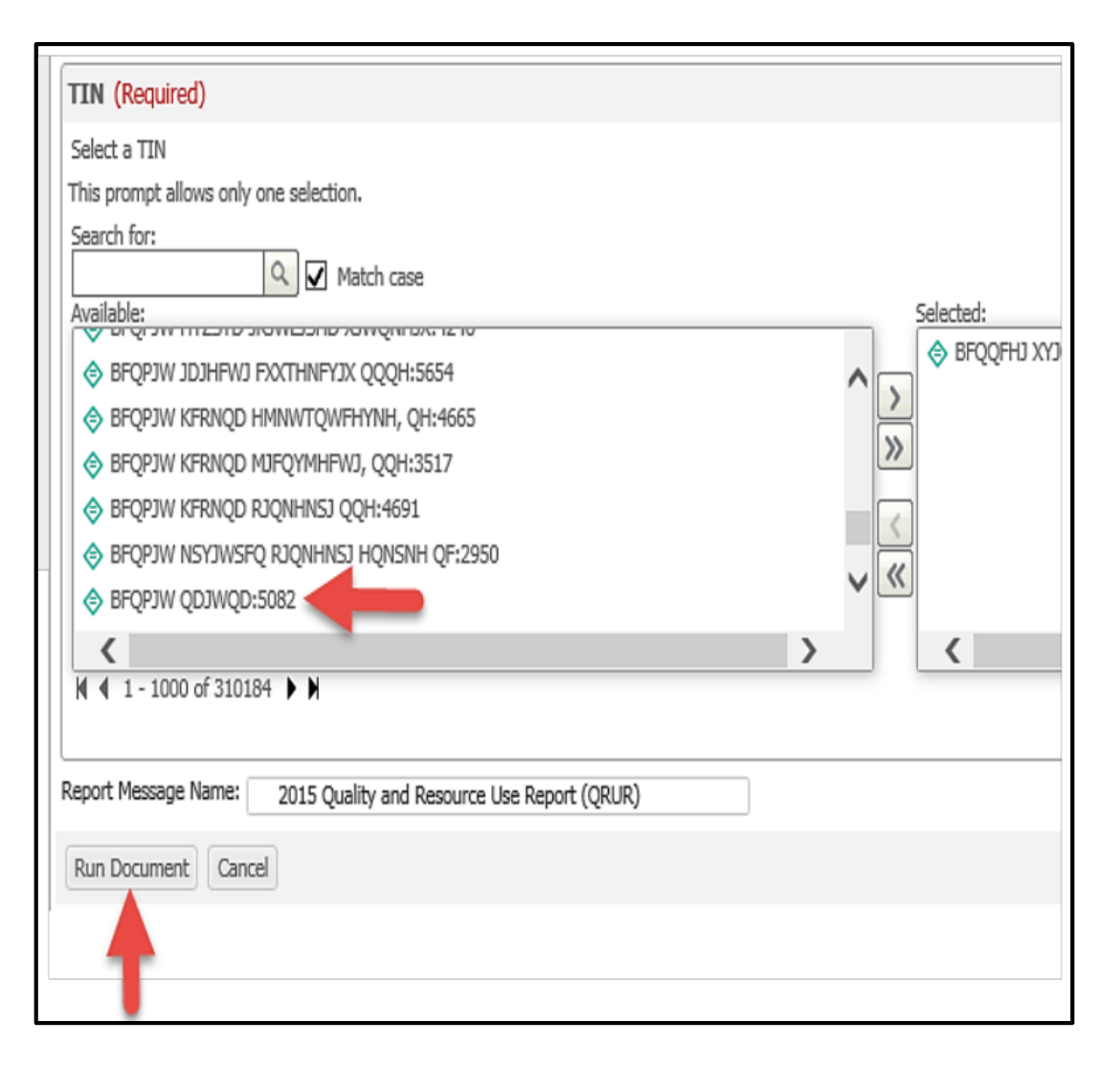

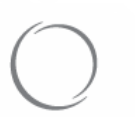

## $\star$  Next Steps

## Read ASPS's How do I read my QRUR?

- Click [here](https://portal.cms.gov/) to visit the CMS Enterprise Portal
- Click [here](https://www.cms.gov/Medicare/Medicare-Fee-for-Service-Payment/PhysicianFeedbackProgram/Downloads/2015-QRUR-Guide.pdf) for more step-by-step instruction from CMS on accessing and navigating the 2015 Annual QRUR

## AMERICAN SOCIETY OF PLASTIC SURGEONS

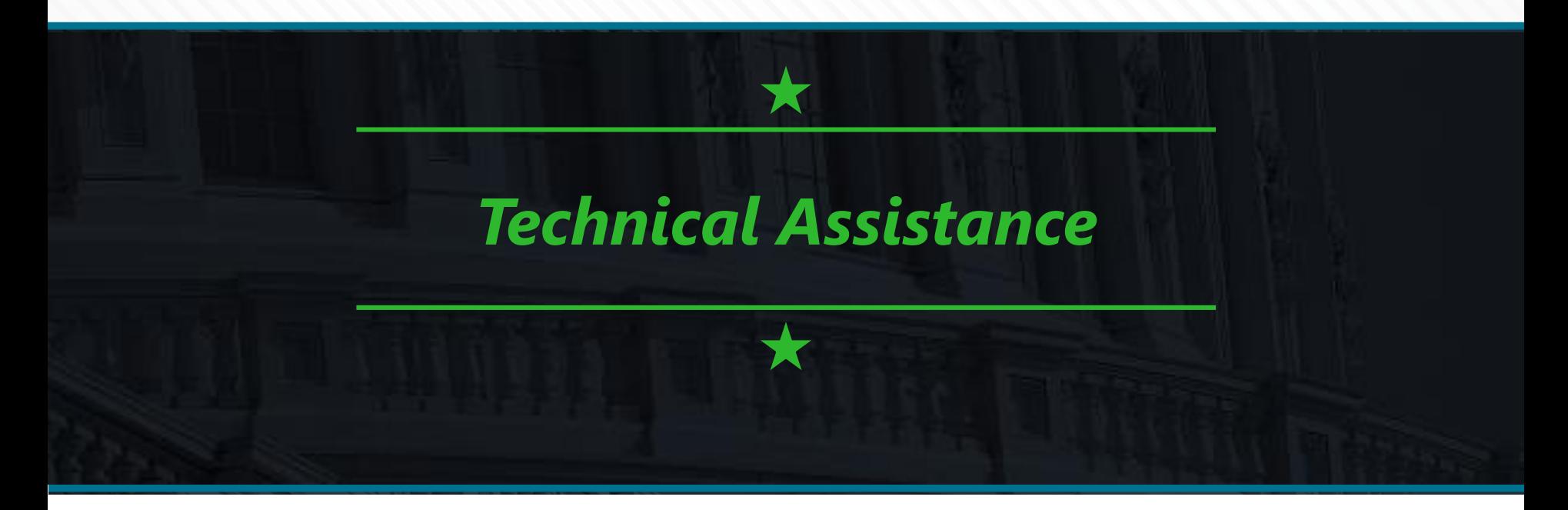

For QRUR and VM questions or to provide feedback on the content and format of the QRUR, contact the Physician Value Help Desk:

Phone: 1-888-734-6433 (select option 3)

Monday – Friday: 8:00 am – 8:00 pm EST

Email: [pvhelpdesk@cms.hhs.gov](mailto:pvhelpdesk@cms.hhs.gov)

For PQRS and EIDM questions, contact the QualityNet Help Desk:

Phone: 1-866-288-8912

Monday – Friday: 8:00 am – 8:00 pm EST

Email: [qnetsupport@hcqis.org](mailto:qnetsupport@hcqis.org)

## AMERICAN SOCIETY OF PLASTIC SURGEONS

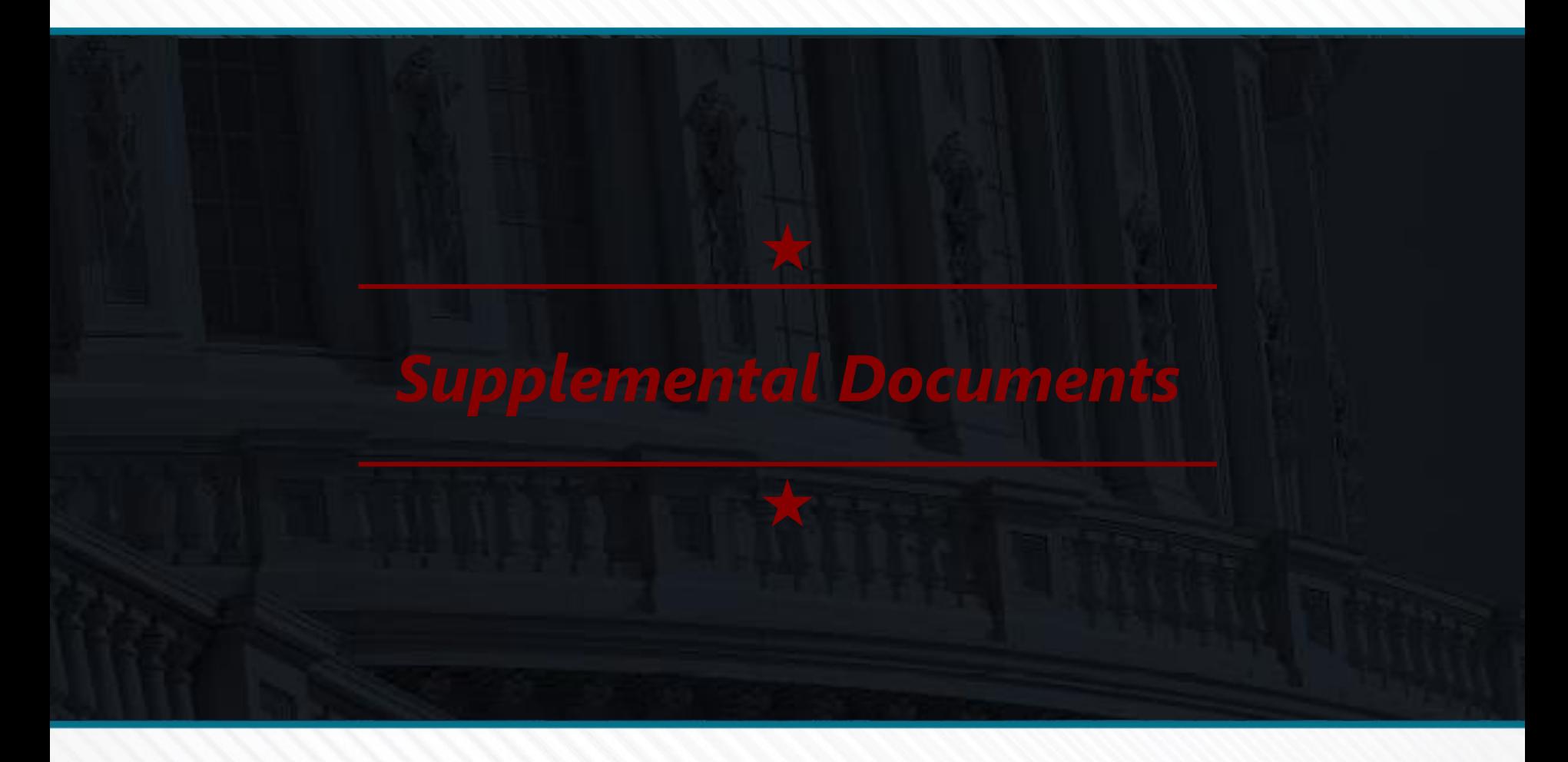

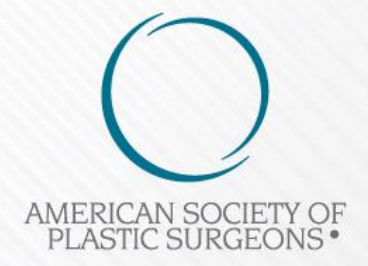

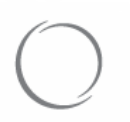

# Understanding Your QRUR

## [How to understand your 2015 Annual QRUR](https://www.cms.gov/Medicare/Medicare-Fee-for-Service-Payment/PhysicianFeedbackProgram/Downloads/2015-UnderstandingYourAQRUR.pdf)

Provides tips on how solo practitioners and groups can use the 2015 Annual QRUR. Includes accompanying tables to understand performance and to improve quality of care, streamline resource use, and identify care coordination opportunities for beneficiaries.

### [Questions and Answers about the 2015 QRUR and the 2017 Value Modifier \(VM\)](https://www.cms.gov/Medicare/Medicare-Fee-for-Service-Payment/PhysicianFeedbackProgram/Downloads/2015-FAQs-QRUR.pdf)

Presents frequently asked questions (FAQs) and answers that groups and solo practitioners may have about the 2015 Mid-Year and Annual QRURs, as well as the 2017 Value Modifier.

## [Sample 2015 Annual QRUR \(Medical Practice A\)](https://www.cms.gov/Medicare/Medicare-Fee-for-Service-Payment/PhysicianFeedbackProgram/Downloads/2015-Sample-MedPractice-A.pdf)

Represents a sample 2015 Annual QRUR for a group with 10 or more EPs subject to the 2017 Value Modifier and for which CMS was able to calculate quality and cost composite scores. This group received a neutral payment adjustment under quality-tiering and did not participate in the Shared Savings Program in 2015.

### [Sample 2015 Annual QRUR \(Medical Practice B\)](https://www.cms.gov/Medicare/Medicare-Fee-for-Service-Payment/PhysicianFeedbackProgram/Downloads/2015-Sample-MedPractice-B.pdf)

Represents a sample 2015 Annual QRUR for a group with 10 or more EPs subject to the 2017 Value Modifier and for which CMS was able to calculate quality and cost composite scores. This group received an upward payment adjustment under quality-tiering and participated in the Shared Savings Program in 2015.

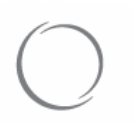

## Understanding Your EIDM User ID

EIDM represents your Enterprise Identity Management (EIDM) user ID

To sign up for a new EIDM account, modify an existing EIDM account to add the correct role, or reset an EIDM account password (every 60 days), visit the CMS Enterprise portal at [https://portal.cms.gov.](https://portal.cms.gov/)

Click [here](https://www.cms.gov/Medicare/Medicare-Fee-for-Service-Payment/PhysicianFeedbackProgram/Downloads/Guide-for-Obtaining-a-New-User-EIDM-Account-with-a-Physician-Quality-and-Value-Programs-Role.pdf) for step-by-step instructions on setting up an EIDM

If you would like to know whether an individual has been granted access your TIN's QRUR, contact the QualityNet Help Desk and provide the name and number of the TIN. phone: 1-866-288-8912 email: [qnetsupport@hcqis.org](mailto:qnetsupport@hcqis.org)